# Chapter 5 - Sharing and Printing Photos

Once you have taken some photos with your HP PhotoSmart C500 Digital Camera, you can use them in lots of fun ways. You can transfer them to your IBM-compatible or Macintosh computer for use in creative projects, or for sharing with family and friends via the Internet. The camera saves photos on the memory card in JPEG format which means that you can use a wide variety of creative software to manipulate the photo files once you have saved them on your computer. If you have an HP JetSend-capable printer, such as the HP PhotoSmart P1000/P1100 printer, you can use the HP PhotoSmart C500 Digital Camera's HP JetSend capability for wireless printing. If your printer has a slot for a CompactFlash memory card, you can print photos directly from your memory card.

Check out HP's PhotoSmart Web site at **www.photosmart.com** for great ideas and tips on how to use your photos to create fun projects.

Tip: To conserve battery life, connect an AC power adapter when you are using the camera with your computer or when you are JetSending photos.

# Connecting the Camera to Your PC

You can connect your HP PhotoSmart C500 Digital Camera to an IBM-compatible, Windows PC using the USB or serial cable that comes in the camera package. Before you can use your camera with your computer, you need to install the HP PhotoSmart software.

Note: If you have a Macintosh computer, see ["Connecting the Camera to Your Macintosh" on page](#page-8-0) 101 for more information.

## System Requirements

If you want to connect your HP PhotoSmart C500 Digital Camera to a PC, your computer system must meet the following requirements:

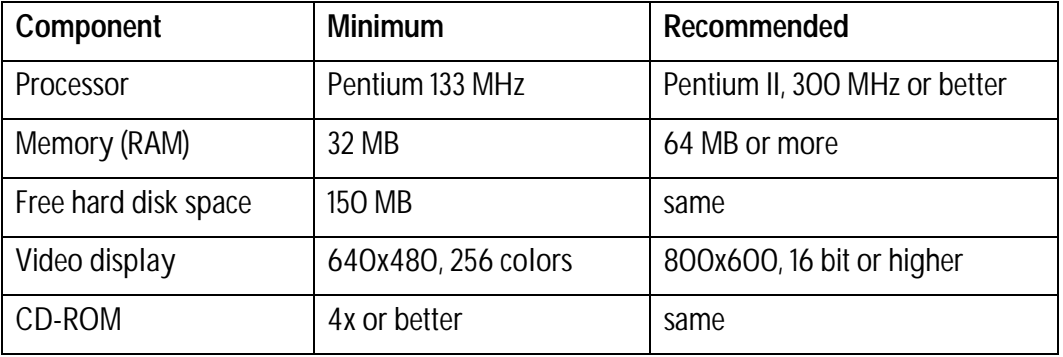

Your computer system also needs an available USB or serial port, depending on the operating system you are using, so that you can connect the camera to your computer. See the table below for the type of port required for each of the supported operating systems.

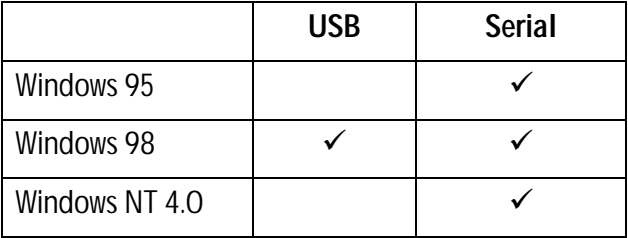

### <span id="page-2-0"></span>Installing the Software

- 1. Insert the HP PhotoSmart CD into your computer's CD-ROM drive. The installation window automatically appears. If it doesn't, use Windows Explorer or My Computer to locate your CD-ROM drive, then double-click the file **setup.exe**.
- 2. Click **Next** to begin the installation, and then follow the instructions on the screen to install the software.

### Connecting the Camera

Your computer's operating system determines which type of connection, USB or serial, you can use to connect your camera to your computer. See the table above.

#### **To connect the camera to your computer:**

- 1. If you are using a serial connection, turn your computer off. If you are using a USB connection, you do not need to turn the computer off.
- 2. Plug the round end of the USB or serial cable into the camera.

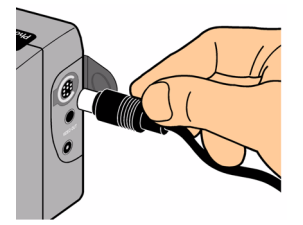

3. Plug the other end of the cable into the appropriate port on your computer.

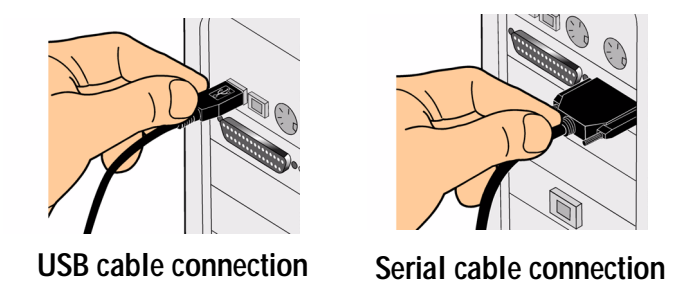

4. If you are using a serial connection, turn your computer on.

## Downloading Photos

Downloading is the process of transferring photos from the camera's memory card to your computer. Before you can download photos to your computer, you need to install the software on your PC. See ["Installing the Software"](#page-2-0)  [on page](#page-2-0) 95 for details.

Note:To conserve battery power, use an AC power adapter when you are downloading photos to your computer.

#### **To download photos:**

- 1. Connect the camera to your computer using the appropriate cable (USB or serial).
- 2. Turn the camera on and turn the camera mode dial to **PC**.

PC mode transfers control of the camera to your computer.

- 3. Start the HP Photo Imaging software:
	- •Double-click the **C500 Photo Imaging Software** icon on your desktop.

OR

- •Click **Start**, **Programs**, **HP PhotoSmart**, **C500 Camera**, **C500 Photo Imaging Software**.
- 4. Click **Unload Camera**.

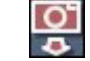

- 5. The photos will be saved in the folder listed in the **Save my images to** section. If you want to change the location of this folder, click the **browse (...)** button and choose a new folder.
- 6. If you want to create a sub-folder based on the date and time, select **In new sub-folder**. A new folder will be created within the folder shown in the **Save my images to** section.
	- Note: Once you are familiar with the download process, you can delete photos from the camera after they are saved on your computer. Select **Delete all images from camera after download**.
- 7. Click **Start**.
- 8. Click **Yes** to confirm that the images are being saved in the correct folder and to download the photos.

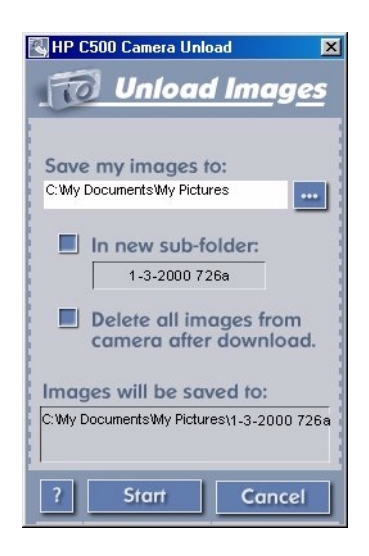

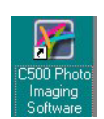

When you have finished downloading you can:

- •print your photos
- •view your photos
- •share your photos with family and friends on the Internet

## Printing Photos

The HP Photo Printing software gives you several options for printing your photos. You can create and print album pages with photos of different sizes and orientations, or make reprints of your photos in standard sizes.

### **To print photos from a PC:**

- 1. Start the HP Photo Imaging software:
	- •Double-click the **C500 Photo Imaging Software** icon on your desktop.

#### OR

•Click **Start**, **Programs**, **HP PhotoSmart**, **C500 Camera**, **C500 Photo Imaging Software**.

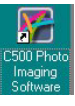

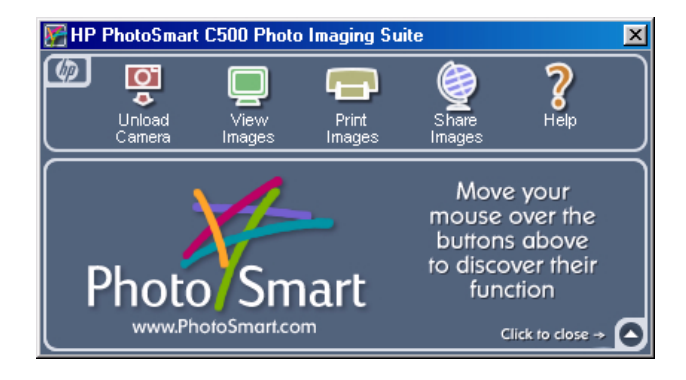

2. From the HP PhotoSmart C500 Photo Imaging software window, click **Print Images**.

The HP PhotoSmart Photo Printing window displays.

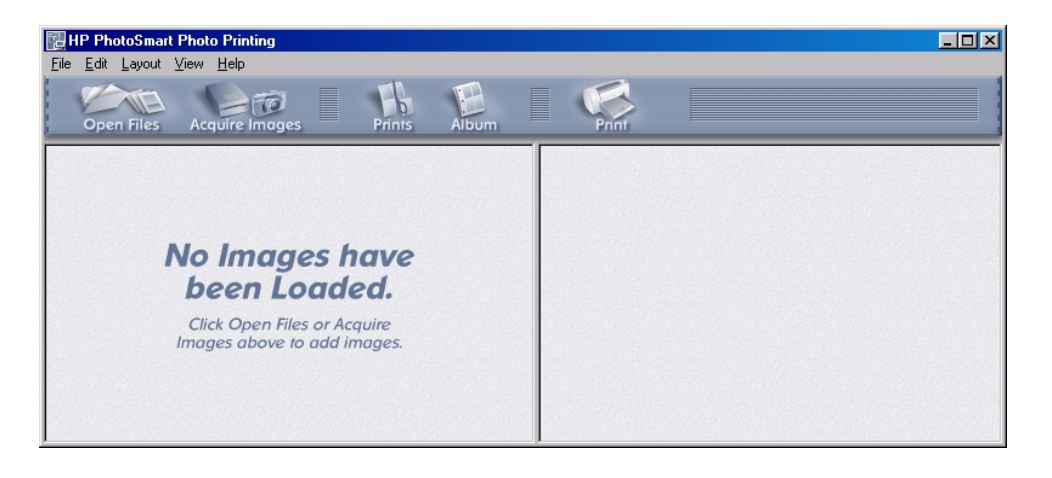

- 3. Open the photos you want to print:
	- • If you have already downloaded photos from the camera, open the folder where the photos are stored. Click **Open Files**, navigate to the appropriate folder, select the photo files you want to print, and then click **OK**.
	- • If you have not downloaded the photos from the camera yet, connect the camera to your PC and click **Acquire Images**. See the software's Help for details.

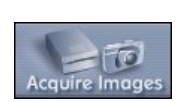

- Note: Acquire Images does not save the photos to your computer's hard drive; it displays a copy for you to view and manipulate. You need to manually save each image from the software.
- 4. Choose how to use your photos:

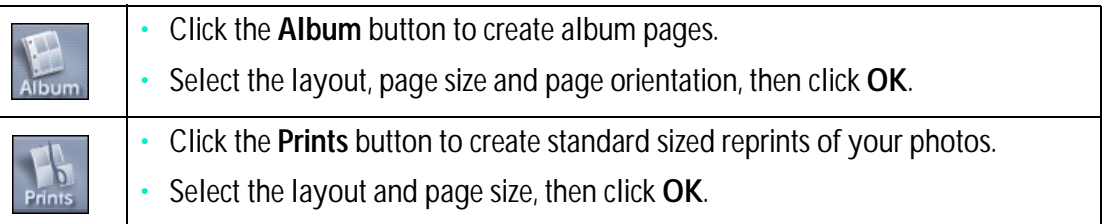

- 5. Place your photos onto the album or reprints page by dragging them from the gallery.
	- Note: You can adjust the Exposure, Color, Rotation, Scaling and Sharpness by double-clicking on a photo and opening the Image Adjustments window. See the software's Help for details.
- 6. Click the **Print** button to print your photos.

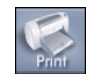

Note:For complete information on the HP Photo Printing software features, click **Help**.

# <span id="page-8-0"></span>Connecting the Camera to Your Macintosh

## System Requirements

If you want to connect your HP PhotoSmart C500 Digital Camera to a Macintosh, your computer system must meet the following requirements:

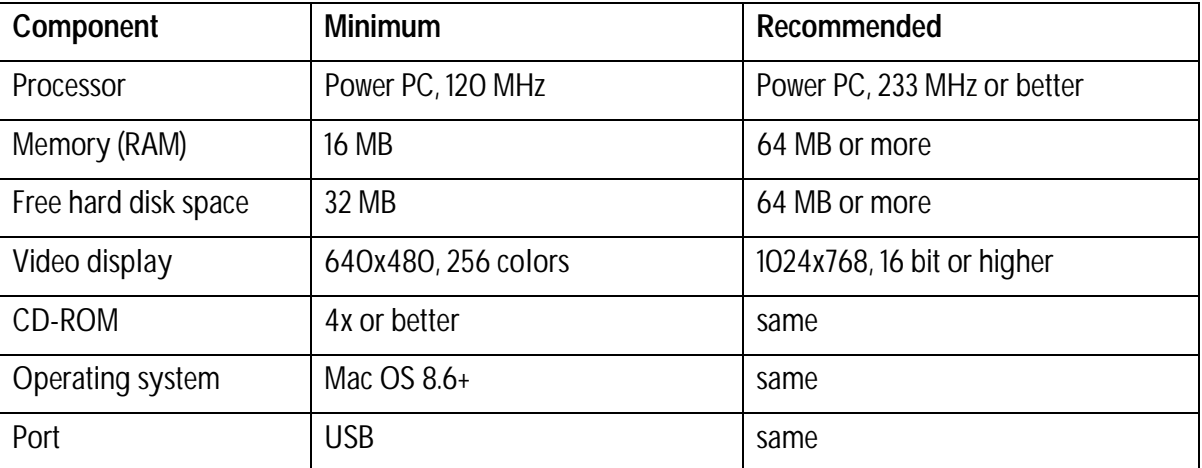

## <span id="page-8-1"></span>Installing the Software

- 1. Insert the HP PhotoSmart CD into your computer's CD-ROM drive.
- 2. Double-click the CD icon on the desktop.
- 3. Select your language by double-clicking the language's folder.
- 4. Double-click **Digita Desktop Installer**.
- 5. Click **Continue**, and then follow the instructions on the screen.

### Connecting the Camera

To connect the camera to your Macintosh, use the USB cable.

#### **To connect the camera to your Macintosh:**

- 1. Plug the round end of the USB cable into the camera.
- 2. Plug the other end of the cable into the USB port on your computer.

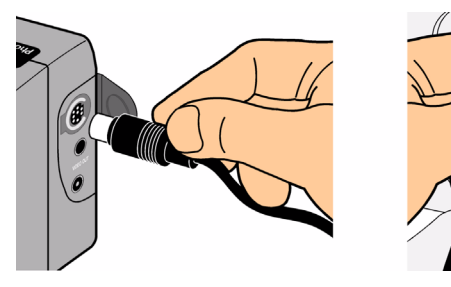

**Camera connection Computer connection**

### Downloading Photos

Downloading is the process of transferring photos from the camera's memory card to your computer. Before you can download photos to your computer, you need to install the software on your Macintosh. See ["Installing the](#page-8-1)  [Software" on page](#page-8-1) 101 for details. For fast downloading, it is recommended that you use a memory card reader, such as the SanDisk ImageMate (available at www.hpshopping.com) to save photo files on your computer. See ["Using a](#page-13-0)  [Card Reader" on page](#page-13-0) 106 for more information.

Note:To conserve battery power, use an AC power adapter when you are downloading photos to your computer.

#### **To download photos:**

- 1. Connect the camera to your computer using the USB cable.
- 2. Turn the camera on and turn the camera mode dial to **PC**.
- 3. Open the **HP PhotoSmart C500** folder on your computer's hard drive.

Note:If you installed the software in a folder other than the default folder, navigate to that folder.

4. Open the **Digita Desktop** folder, then double-click **Digita Desktop**.

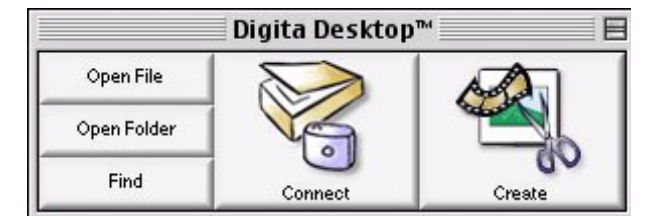

- 5. Click **Connect**.
- 6. Choose **Digita Camera (USB)** and click **OK**.
- 7. Download the photos. Only the single photos in the current window can be downloaded. If you want to download an entire group or series of photos, double-click the photo that represents the group or series and display the group or series in a new window.

If you want to download all the photos from your camera:

- • First, download the single photos in the current window. Select **Copy All Images to Disk** from the **View** menu.
- • Then, download each of the Burst, Timelapse, and grouped photos. Open each group or series, one at a time, by double-clicking on the photo that represents the group or series. Select **Copy All Images to Disk** from the **View** menu.

If you want to download only selected photos from your camera:

- • Press the Shift key on your keyboard and click on the photos you want to download. Select **Copy Selected Images to Disk** from the **View** menu.
- • To select photos within a group or series, double-click the photo that represents the group or series to display the photos in a new window and then select photos for downloading.
- 8. Choose a folder where you want the photos to be saved. Click **Select**.

The photos are saved on your computer.

### Printing Photos

You can use the Digita software for printing thumbnails or full-sized copies of your photos, or copies of several photos on an album page. If you need to print your photos in other sizes, or if you need to manipulate your photos, use creative photo printing software.

#### **To print photos:**

- 1. Connect the camera to your computer using the USB cable. See ["Connecting the Camera to Your Macintosh" on](#page-8-0)  [page](#page-8-0) 101 for details.
- 2. Turn the camera on and turn the camera mode dial to **PC**.
- 3. Start the Digita Desktop software.
- 4. Click **Connect**.
- 5. Choose **Digita Camera (USB)** and click **OK**.
- 6. Select the photos you want to print.
- 7. Print the photos.
	- •If you want to print thumbnails of your photos, select **Print** from the **File** menu.
	- •If you want to print a full-sized photo, double-click on the photo, then select **Print** from the **File** menu.
	- • If you want to print several different photos on an album page, select **Print Album** from the **File** menu.
		- •Choose the number of rows and columns, and select **Fine** quality for the best quality prints.
		- •If you do not want the filenames to appear below the photos, deselect **Show Filenames**.
		- •Click **Print**.
- 8. Choose the print settings, and then click **Print**.

## Printing Photos Without a Computer

If your printer has a slot for a CompactFlash memory card, such as the HP PhotoSmart P1000/P1100 printer does, you can print your photos directly from the memory card. See your printer's documentation for details.

The HP PhotoSmart C500 Digital Camera lets you create Digital Print Order Format (DPOF) files to pre-select which photos to print and how many copies you need.

# <span id="page-13-0"></span>Using a Card Reader

If you have a CompactFlash memory card reader, such as the SanDisk ImageMate (available at www.hpshopping.com) you can view and save photo files on your computer. Connect the card reader to your computer, and insert the memory card into the card reader. You can use the memory card just as you would use a floppy disk. See your card reader's documentation for details.

## Using a Digital Print Order Format (DPOF) File

A DPOF file is a file that you create using your digital camera. It is stored on the memory card and contains information such as which photos are selected and how many of each photo is to be printed. For example, when you gather with family and friends to view your photos, you could create a DPOF file containing references of photos they want to print. Some printers can read a DPOF file from the memory card so that you do not have to re-select the photos to print.

Note: If you delete a photo that is referenced in a DPOF file on the memory card, you need to recreate the DPOF file before printing the photos directly from the memory card.

#### **To create a DPOF file:**

- 1. Turn the camera on and turn the camera mode dial to **Rev**.
- 2. Press the **Menu** button.
- 3. Use the 4-way arrow button to scroll to the **DPOF** menu.

You can choose to:

- •**Add current** - add the current photo to the DPOF file.
- • **Add all** - add all the photos stored on the memory card to the DPOF file.

If you have marked your photos (see "Marking Photos" on page 70), you can:

•**Add marked** - add marked photos to the DPOF file.

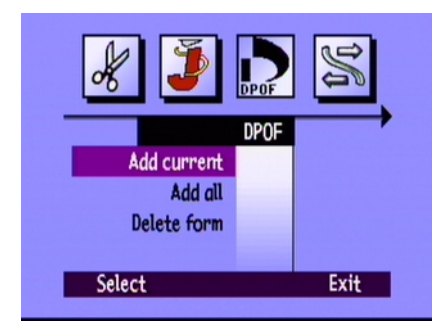

- 4. Use the 4-way arrow button to scroll to the option you want to select.
- 5. Press the **Select** button (left soft key).
- 6. Use the 4-way arrow button to select the number of copies you want to print.
- 7. Press the **Add** button (left soft key).
- 8. Press the **Exit** button (right soft key) to exit the menus.

### **To delete a DPOF file:**

- 1. Turn the camera on and turn the camera mode dial to **Rev**.
- 2. Press the **Menu** button.
- 3. Use the 4-way arrow button to scroll to the **DPOF** menu, then scroll down to **Delete form**.
- 4. Press the **Select** button (left soft key).
- 5. Press the **Delete** button (left soft key).
- 6. Press the **Exit** button (right soft key) twice to save the settings and exit the menus.
- Tip: If you want to see the file structure of your memory card, you can use a memory card reader just as you would a removable disk drive to view or copy the contents of a memory card. See ["Using a Card Reader" on](#page-13-0)  [page](#page-13-0) 106 for more information.

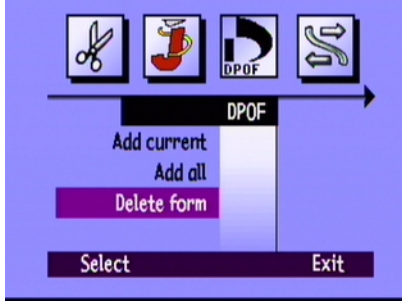

## JetSending Photos

HP JetSend allows for fast, wireless transfer. You can transfer photos from the camera to any JetSend capable device. If your printer supports HP JetSend infrared, such as the HP PhotoSmart P1000/P1100 printer, you can transfer your photos directly from the camera to the printer. See your printer's documentation for more information.

If you transfer Burst, Timelapse, or grouped photos, close or collapse the group or series to transfer all the photos. If the group or series is open or expanded, only the current photo will be transferred.

#### **To JetSend the current photo:**

- 1. Turn the camera on and turn the camera mode dial to **Rev** or **Play**.
- 2. Use the 4-way arrow button to scroll through your photos until the photo (or group) you want to transfer is displayed.

Note:For information on creating a group of photos, see "Grouping Photos" on page 75.

- 3. Set your printer or other device to receive photos. See the device's documentation for details.
- 4. Set the camera and other device about one foot apart and aim the camera's infrared sensor at the device's infrared sensor.

5. Press the **Share** button.

OR

Press the **Menu** button and use the 4-way arrow button to scroll to the **JetSend** menu.

- • Choose to JetSend the **Current** photo or group, or **All** photos on the memory card.
- •Press the **Start** button (left soft key).

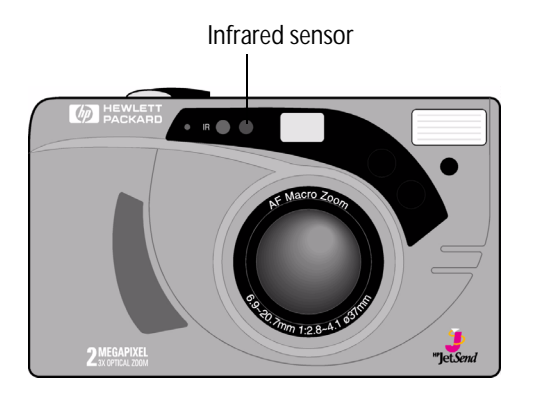

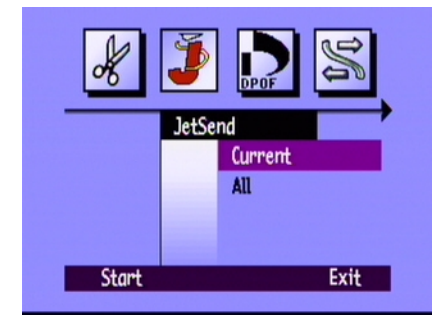

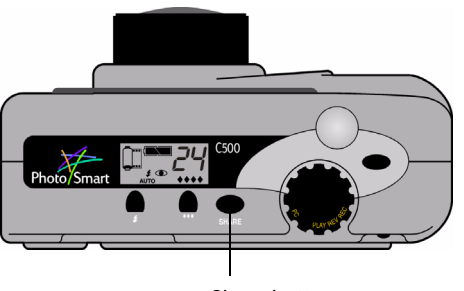

Share button

The HP PhotoSmart C500 Digital Camera immediately starts a JetSend session, searches for a compatible receiving device and sends the current photo or group of photos.

While the connection is being established the camera's color LCD says **Looking for JetSend device**. Check the other device for notification that communication has been established.

While connected, a transfer status bar displays on the color LCD.

During the transfer, the Photo Quality diamond icons flash on the status LCD, and the red light next to the viewfinder on the back of the camera blinks. You can cancel the transfer at any time by pressing the **Stop** button (center soft key).

6. When you have finished transmitting photos, press the **Exit** button (right soft key).

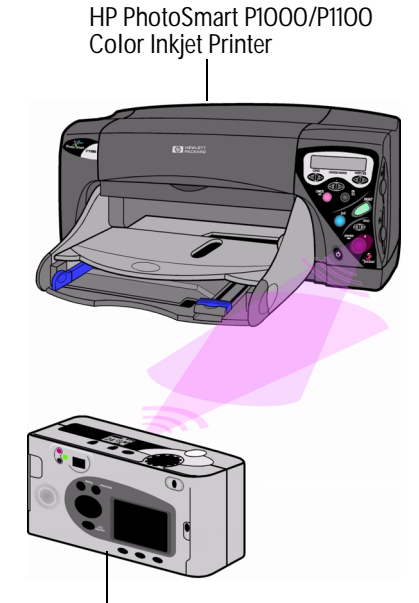

HP PhotoSmart C500 Digital Camera

## Transmitting Photos Between Two Cameras

You can use the HP PhotoSmart C500 Digital Camera infrared port to transfer photos between your HP PhotoSmart C500 Digital Camera and another HP PhotoSmart (or other compatible) digital camera. The other digital camera must use the standard Digita transmit protocol. See the other camera's documentation for details.

### **To send photos from your HP PhotoSmart C500 Digital Camera to another camera:**

- 1. Turn the camera on and turn the camera mode dial to **Rev**.
- 2. Use the 4-way arrow button to scroll through your photos until the photo (or group) you want to transmit is displayed.
- 3. Press the **Menu** button.
- 4. Use the 4-way arrow button to scroll to the **Transmit** menu.
- 5. Press the **Send** button (left soft key).

The color LCD displays the message **Receiving Camera Ready?**

- 6. Set the other camera to receive photos. See the HP PhotoSmart C500 Digital Camera's procedure below (or see the other camera's documentation for details).
- 7. Line up the infrared sensors on the two cameras so that they are facing each other, and set the cameras about one foot apart.

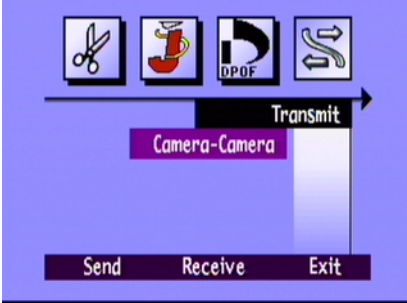

8. Press the **Continue** button (left soft key).

The HP PhotoSmart C500 Digital Camera looks for a compatible camera and begins to transmit photos.

- 9. When you have finished transmitting photos, press the **Done** button (right soft key).
- 10. Press the **Exit** button (right soft key) to exit the menus.

### **To receive photos sent from another camera:**

- 1. Turn the camera on and turn the camera mode dial to **Rev**.
- 2. Press the **Menu** button.
- 3. Use the 4-way arrow button to scroll to the **Transmit** menu.
- 4. Press the **Receive** button (center soft key).

The color LCD displays the message **Waiting for connection**.

- 5. Line up the infrared sensors on the two cameras so that they are facing each other, and set the cameras about 1 foot apart.
- 6. Send the photos from the other camera. See the other camera's documentation for details.
- 7. When all of the photos have been received, press the **Done** button (right soft key).
- 8. Press the **Exit** button (right soft key) to exit the menus.

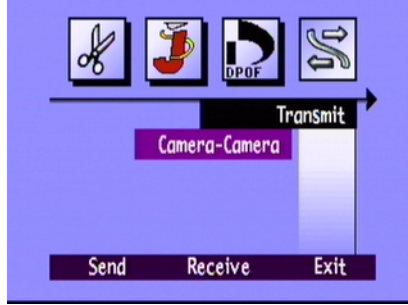

# Using Digita Scripts

Your HP PhotoSmart C500 Digital Camera comes with FlashPoint Technology Incorporated's Digita operating system. Whenever you access the menus on the color LCD, you are using the Digita operating system. Advanced camera users can download Digita scripts to run on the camera. These scripts allow you to customize the camera's settings. To download Digita scripts visit FlashPoint's web site at **www.flashpoint.com**.